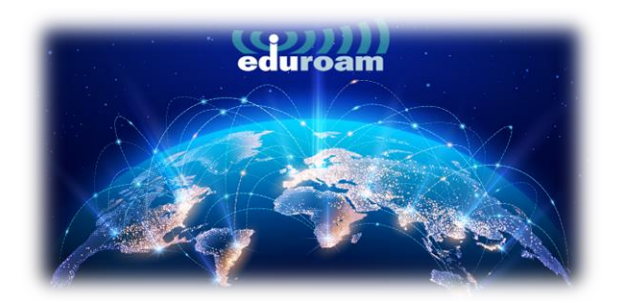

## **CONNECT ON WINDOWS DEVICES**

1. To connect to the "eduroam" network from your Windows devices, open the link below in your browser:

<https://cat.eduroam.org/>

2. On the page that opens, click on the **"Click here to download your eduroam® installer"** that is marked in the box.

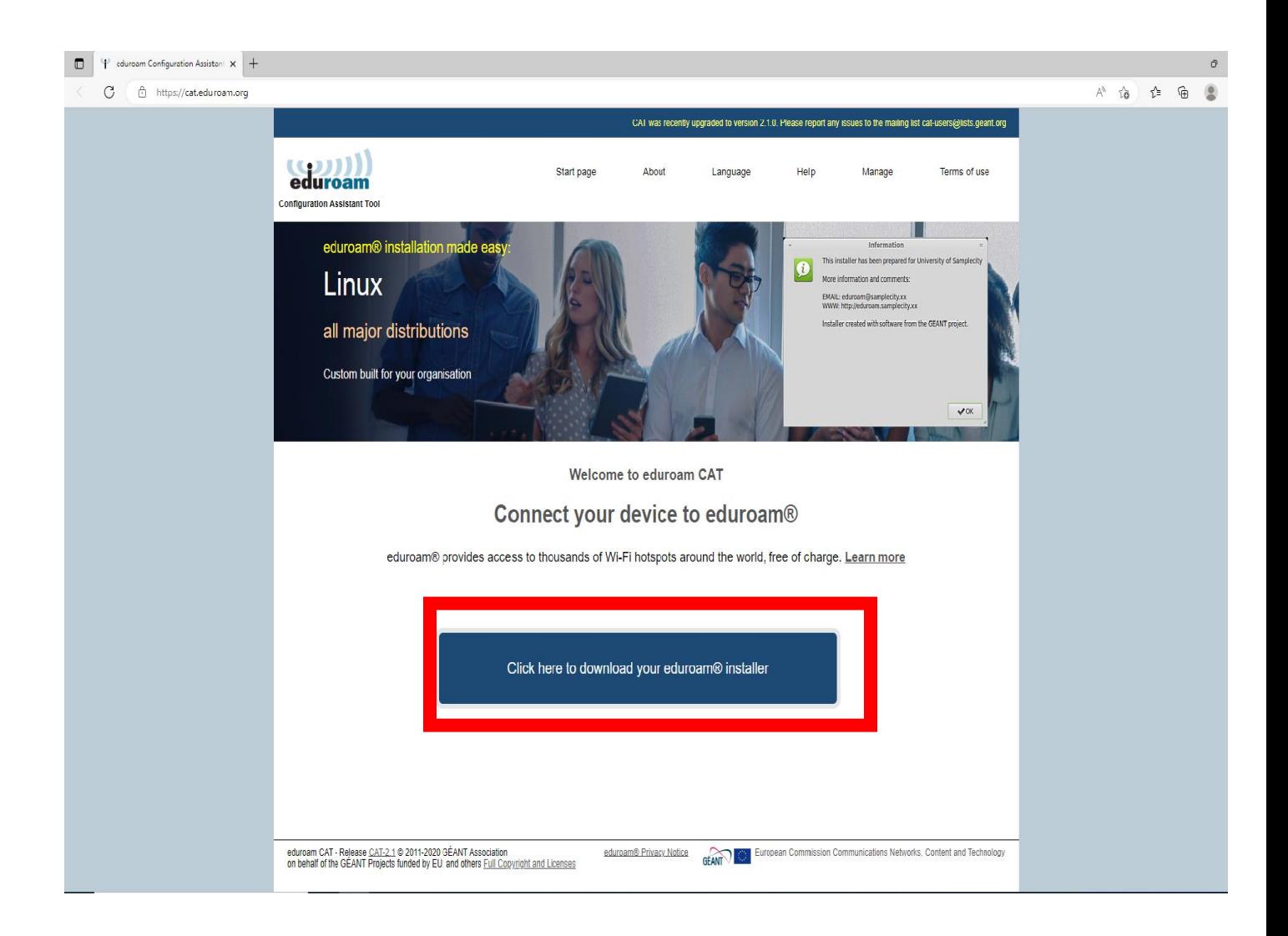

3. In the window that opens on the right, select **"Izmir University of Economics"** and continue.

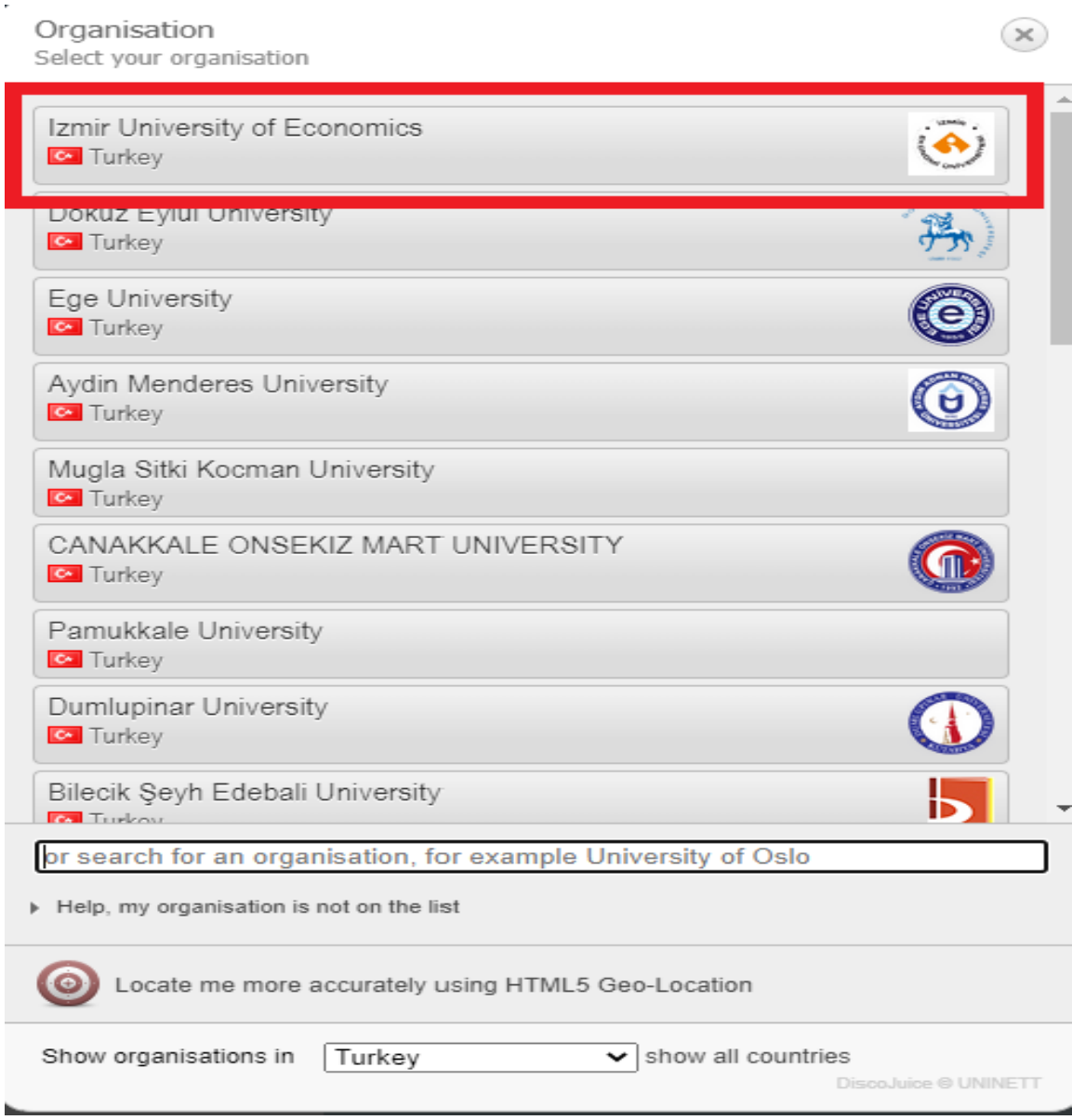

4. On the page that opens, click on the **"eduroam".**

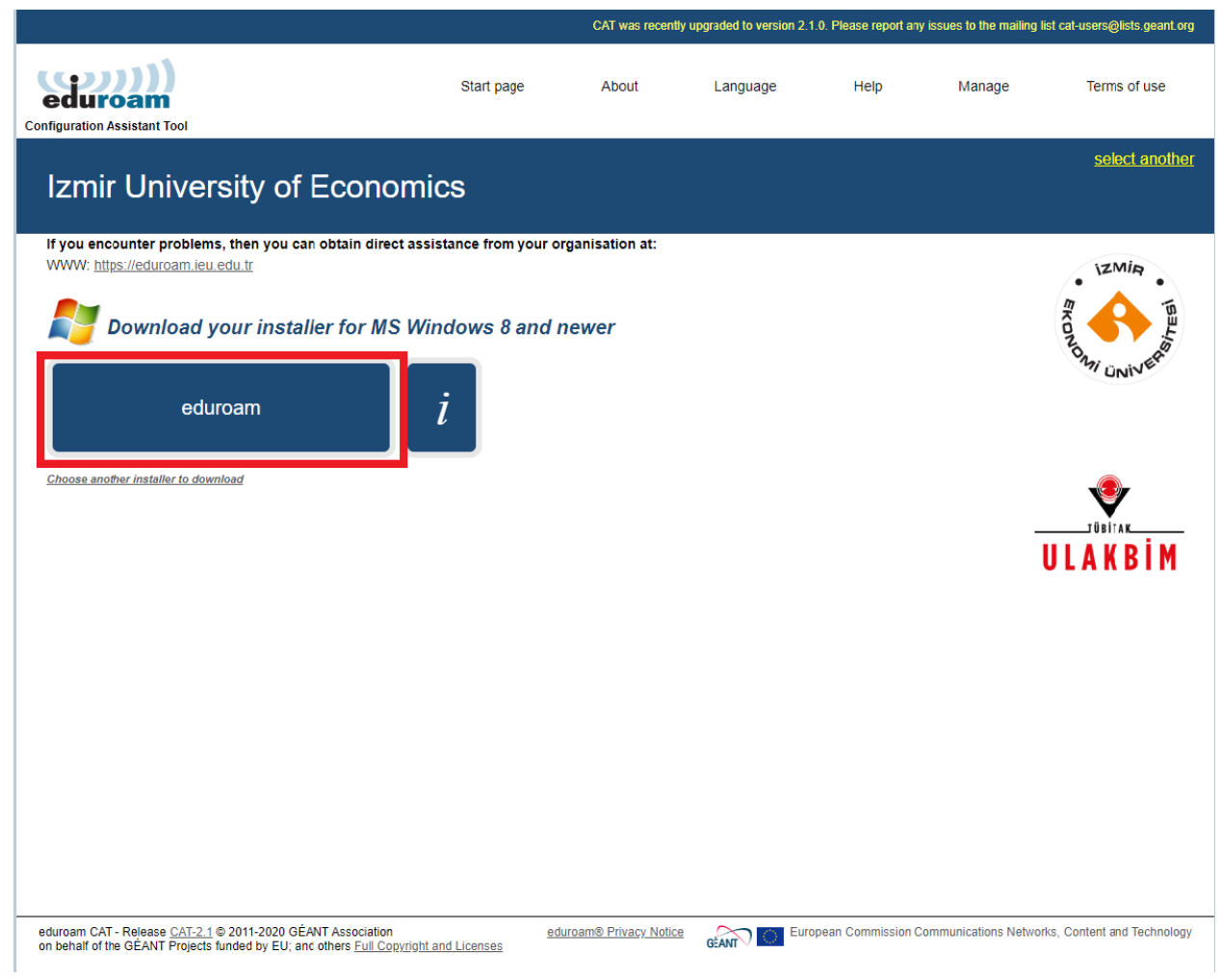

5. After clicking on eduroam, run the setup file downloaded below.

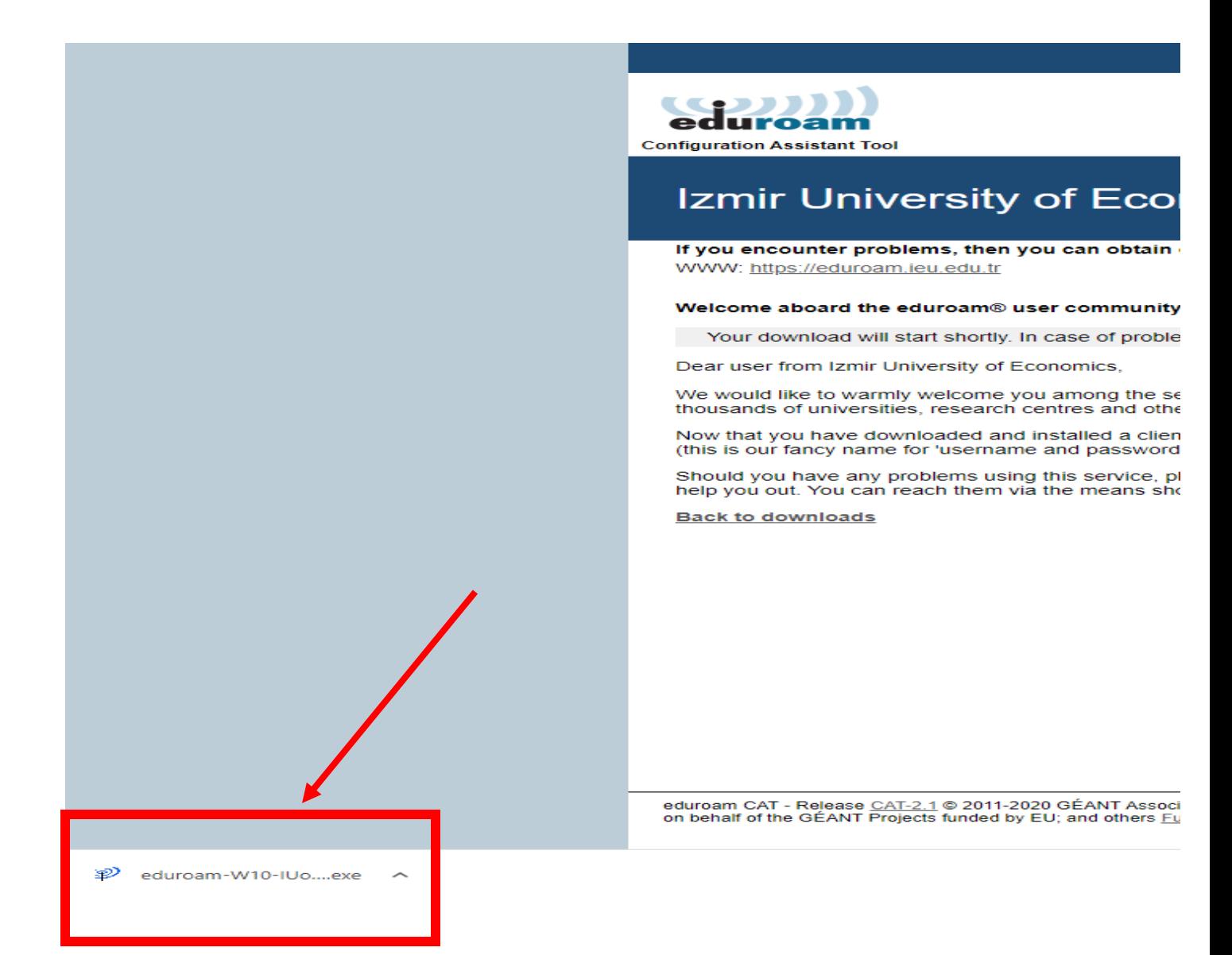

## 6. A Click on **"Next"**.

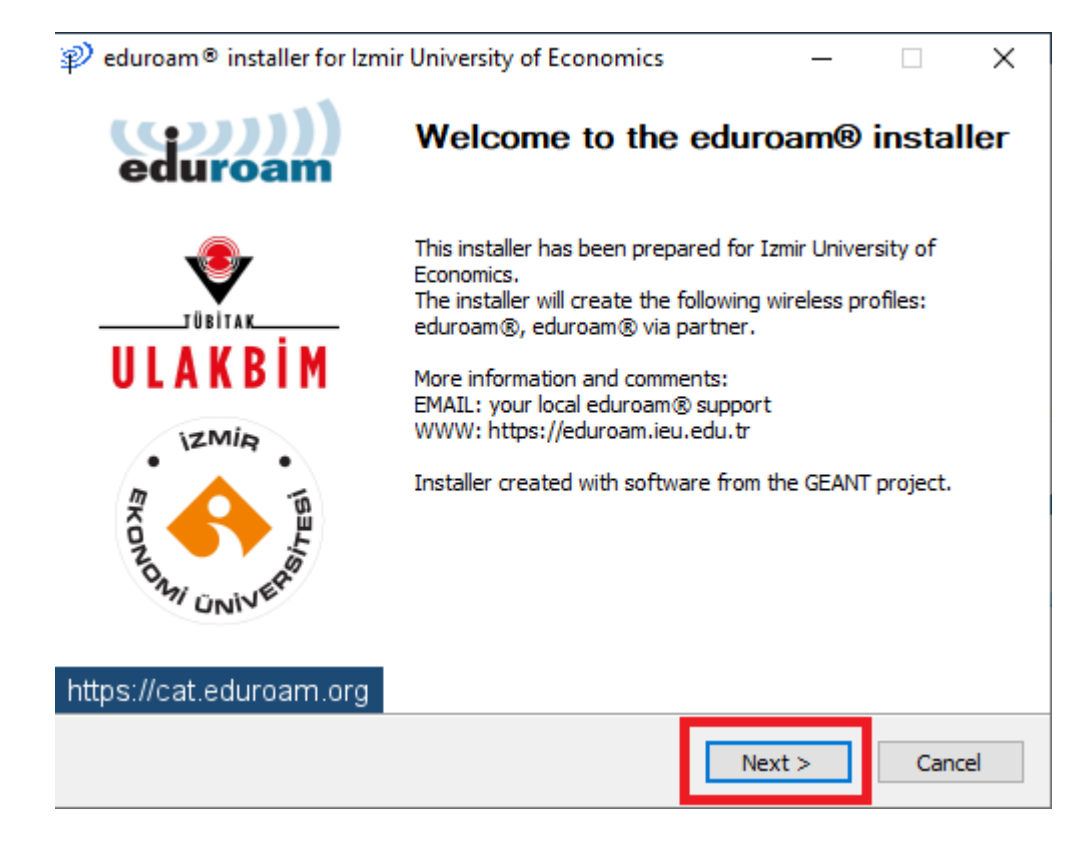

7. Click on **"Ok"**.

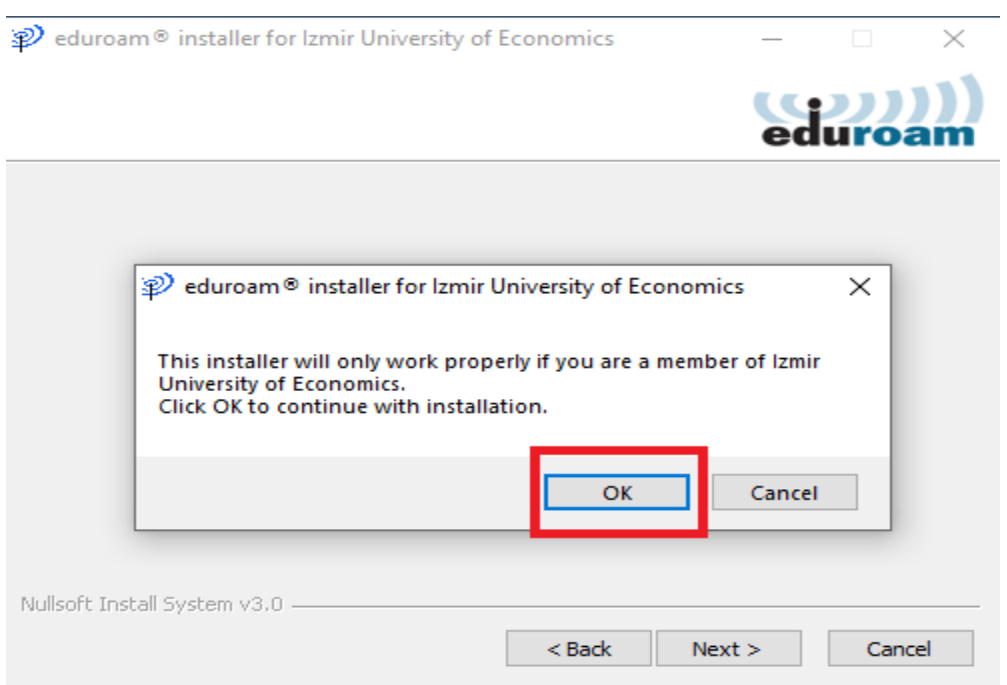

8. Enter your info as "[isim.soyisim@ieu.edu.tr](mailto:isim.soyisim@ieu.edu.tr)" in the Username line if you are an academic/administrative staff member, and as "[isim.soyisim@std.ieu.edu.tr](mailto:isim.soyisim@std.ieu.edu.tr)" if you are a student.

Enter your mail password in the **Password** and **Repeat Password** line. Then click on **"Install".**

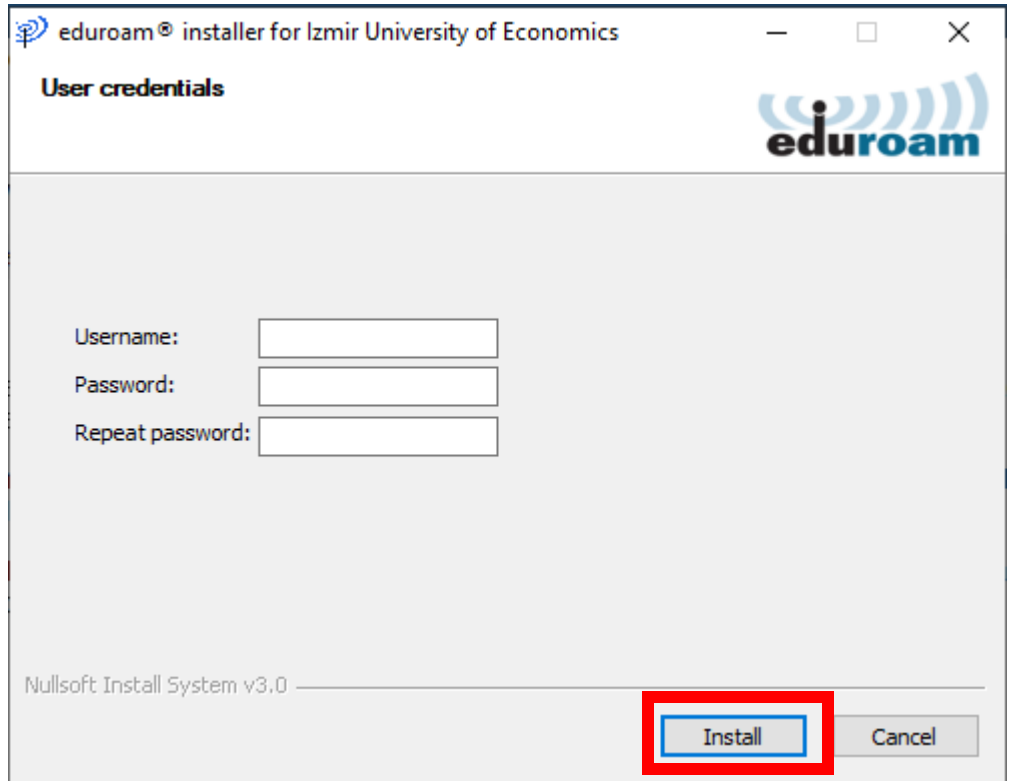

9. Click on **"Yes"**.

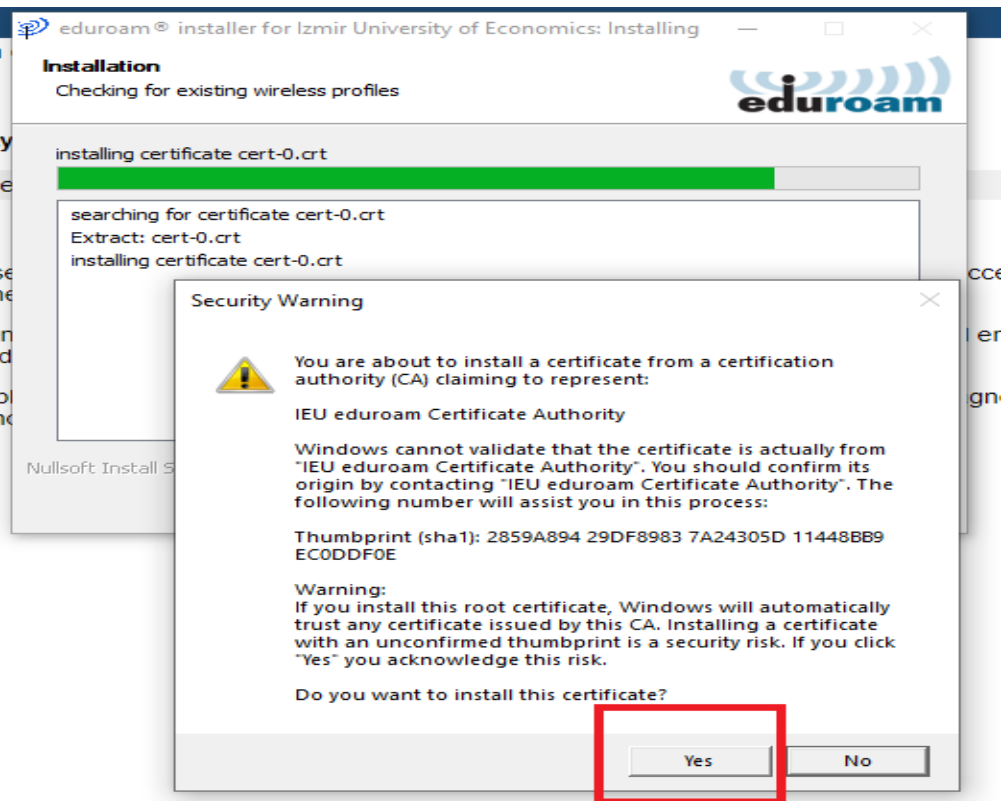

10. Wait for the screen to change action.

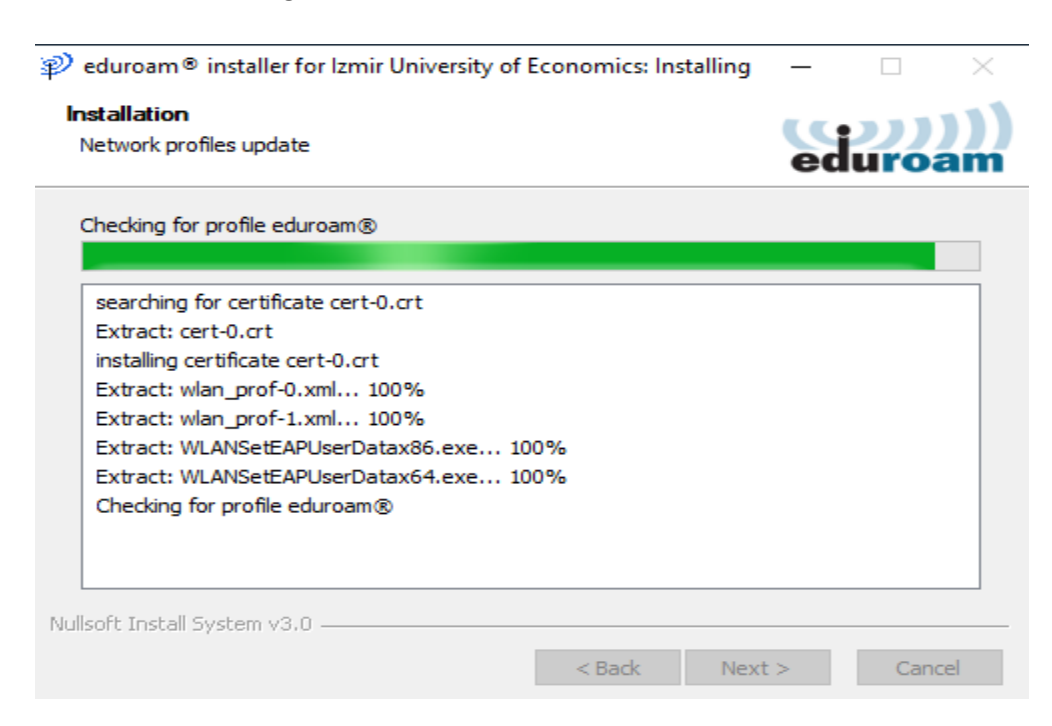

11. Click on **"Finish"** to complete installation.

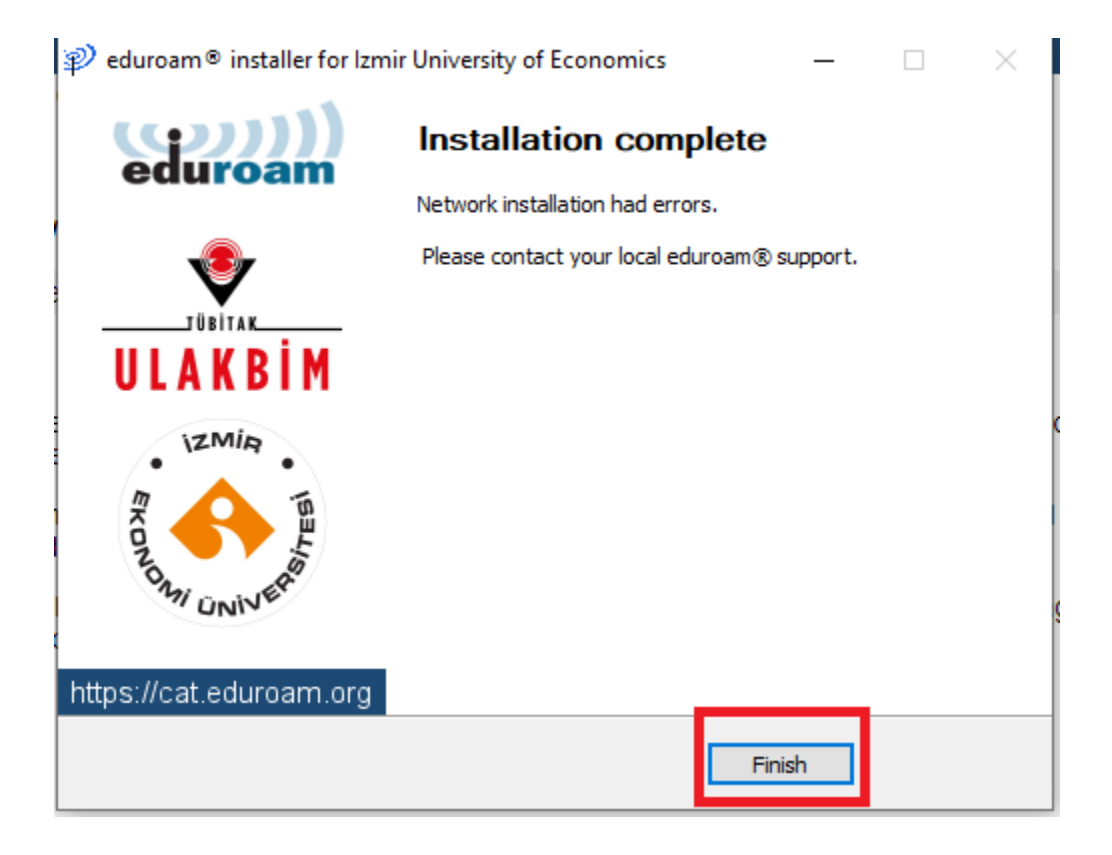

12. After the installation is complete, click on the **"Wireless icon"** on the bottom right and select **"eduroam"** from the Wi-Fi networks.

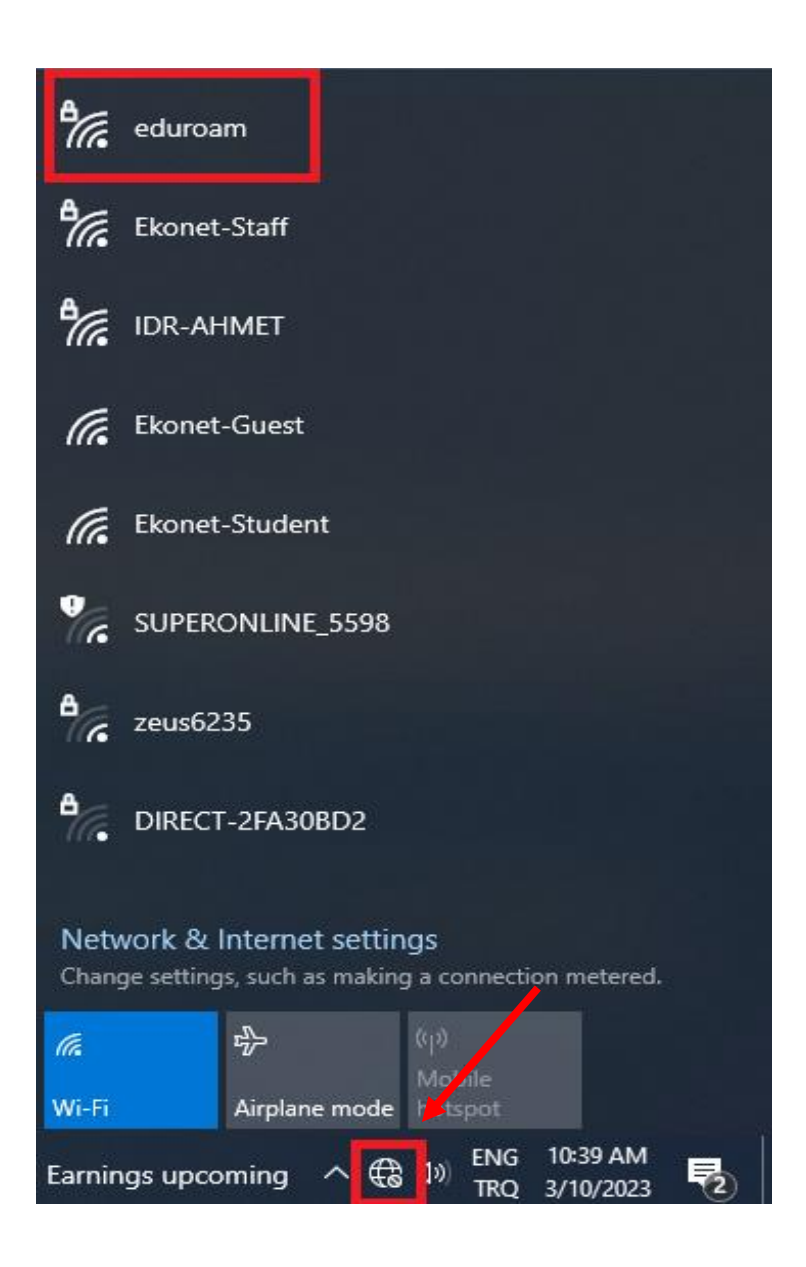

13. Click on **"Connect"**.

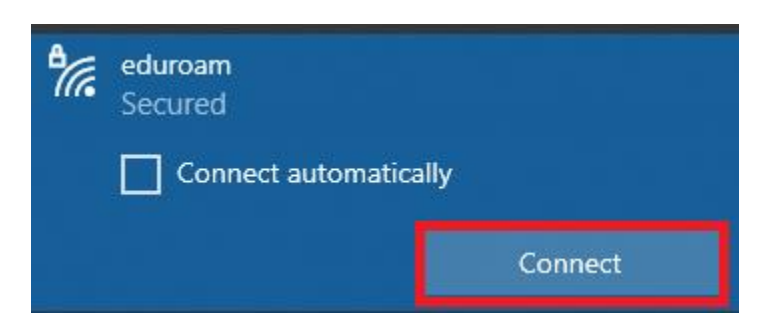

14. Wait for the **"Connect"** button to work.

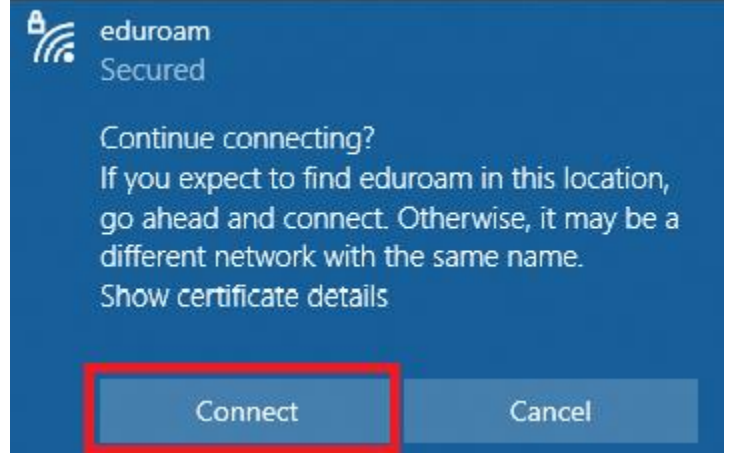

15. Enter your info as "[isim.soyisim@ieu.edu.tr](mailto:isim.soyisim@ieu.edu.tr)" in the Username line if you are an academic/administrative staff member, and as "[isim.soyisim@std.ieu.edu.tr](mailto:isim.soyisim@std.ieu.edu.tr)" if you are a student, enter your mail password in the **Password** line and click **"Ok".**

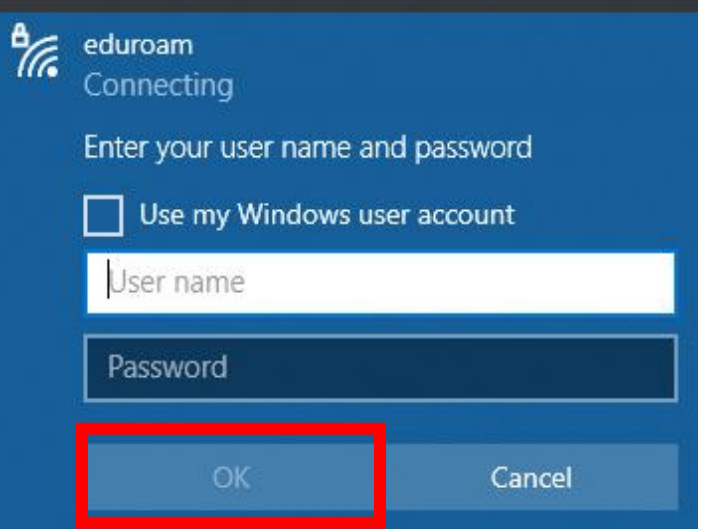

16. On the page that opens, click on **"Connect"**.

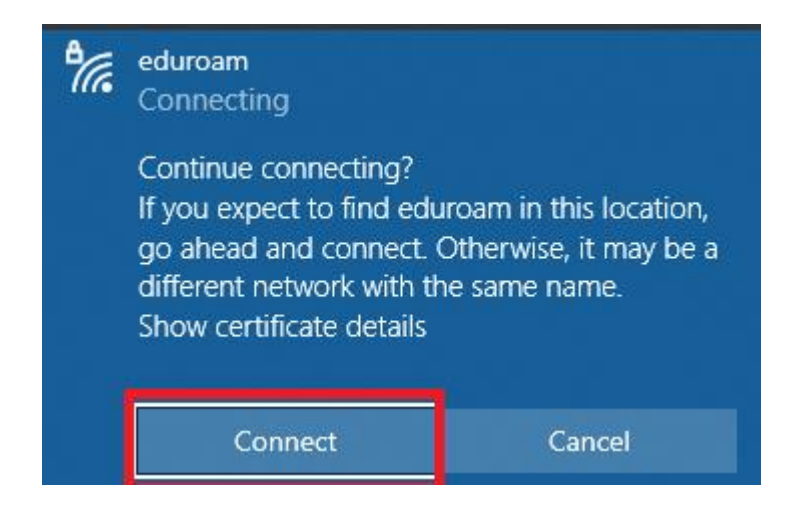

17. You are now connected to eduroam.

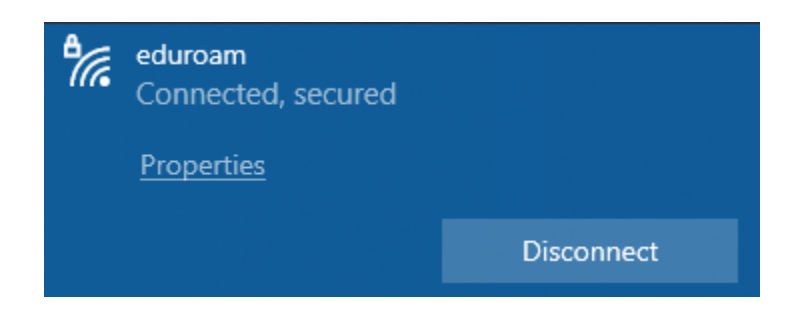